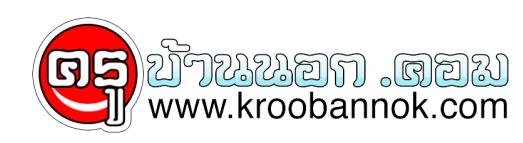

## **สร้างสื่อการเรียนการสอนสุดไฮเทค ด้วย PowerPoint**

นำเสนอเมื่อ : 15 พ.ค. 2552

## สร้างสื่อการเรียนการสอนสุดไฮเทค ด้วย PowerPoint

เห็นจวหวขอกนแบบนี้ คนที่ไม่ใช่คุณครูอย่าเพิ่งด่วนอ่านข้ามไปนะคะ อนที่จริงแล้ว เทคนิค และกลวิธีที่จะนำเสนอต่อไปน คุณสามารถนำไปประยุกต์ใช้ให้เข้ากับงานได้ ในอีกหลากหลายรูปแบบเลยเชียวล่ะ แต่ตัวอย่างที่ยกมาเนี่ย เห็นว่ามันอธิบาย วิธีใช้ และขนตอนการสรางสรรค์ เพื่อให้เกิดเป็นสไลด์โชว์ได้ง่ายดี เผื่อใครสนใจ ก็อาจจะนำไปปรับปรุงแก้ไขตอให้เป็นแบบของตัวเองไงจะ

อย่างเช่น ในกรณีที่คุณต้องสอน หรืออธิบายคอนเซ็ปต์ หรือที่มาที่ไปของสิ่งต่างๆ ไม่ว่าจะเป็นทางซีเรียสๆ กึ่งวิชาการหน่อย หรืออื่นๆ คุณก็สามารถนำความสามารถของโปรแกรม PowerPoint มารงสรรค์ เป็นผลงานชิ้นโบวแดง เพื่อให้ผู้รับชม ได้เข้าใจขั้นตอนของกระบวนการทำงาน หรือกระบวนการของสงทคุณต้องการนำเสนอ กุนแบบ สเต็ป บาย สเต็ป หรือกาวต่อกาว นนเอง ขนตอนการสร้างสไลด์นี้ กโมโดยุงยากจนเกินแกงค่ะ เพียงแต่อาจจะต่องค่อยๆ ทำความเขาใจกนไปเรื่อยๆ นะจะ เอาล่ะ มาเริ่มกนเลยดีกว่า

**ขั้นตอนที่ 1:** เพื่อให้ง่ายต่อคนสราง และกาวต่อไปที่เราจะไม่งงเอง เราควรจะคนหาจุดหมายปลายทางของเราให้เจอเสียก่อนค่อะ โดยการเริ่มสร้างสไลด์แรก ด้วยภาพสำเร็จ หรือผลลัพธ์สุดทาย ว่าคุณต้องการให้สไลด์สุดทาย หน้าตาเป็นอย่างไร เพื่อให้เราไม่งงๆ และหลงทาง ในระหว่างการสร้างสไลด์อื่นๆ การสรางสไลด์โดยเริ่มจากจุดจบนั้น เป็นตัวกำหนดขอบเขตของสไลด์ที่เหลืออื่นๆ ได้ดี ด้วยว่า สไลด์ที่เราสร้างต่อๆ ไปนั้น จะได้ไม่โดดเด็ง หรือแตกแถวออกไปจากที่เราตงไจ ในตัวอย่างนี้ เราเลือกสีพื้นของภาพสไลด์เป็นสีดำนะคะ เพื่อให้เห็นถึงสิ่งที่ตองการนำเสนอได้ง่ายยิ่งขึ้น เนื่องจาก สงท์เรานำเสนอนน มนุปนเสนๆ นะคะ โดยสของเสน เราก็เลอกสทัดดูกนโชวะๆ อย่างสเหลือง จากนั้น เรมสร้างรูปทรงของสร้างกลับกันสนอ โดยเรากโชทูลง่ายๆ จากไน PowerPoint เพื่อเลือกรูปสี่เหลี่ยม รูปทรงต่างๆ และเลือกฟงกชนการเขียนตัวอักษรจาก Text Tool ธรรมดา เพื่อใส่สิ่งที่ต้องการบรรยาย หรือให้สญลักษณ์ลงไป เพื่อช่วยเสริม เพิ่มความเข้าใจ สุดทายก็ได้ภาพออกมาตามที่เห็นนี่ละค่ะ อนนี้ เราจะใช้เป็นภาพจบ หรือภาพสำเร็จ คือ เมื่อเราสอนๆ ไป สุดทาย ผลลพธก์จะต้องออกมาแบบน นนเอง

**ขนตอนที่ 2: เ**รียกเปิดไฟล์สไลด์โชว และให้เรียกดูในลักษณะของ Thumbnail นะคะ ซึ่งเราก็จะเห็นไฟล์สไลด์ของเราในแบบย่อส่วน เมื่อสร้างได้หลายๆ สไลด์แล้ว <u>เรา</u>ก็จะเห็นสไลด์โชวของเรา เรียงๆ กนหลายๆ ภาพ ทำไหเห็นถึงความคีบหน้า และดูความต่อเนื่องของผลงานได้

**ขั้นตอนที่ 3:** ถึงจุดนี้ คุณอาจจะต้องเริ่มกำหนดให้แน่วแน่ว่า สไลด์ทั้งหมด ควรมีกี่ภาพ หรือมีกี่ขั้นตอน ที่คุณต้องการนำเสนอ นั่นเอง ในที่นี้ เราจะขอกำหนดขนตอนของเราไว้ที่ 8 ขนตอนนะคะ จากนั้น เราก็ทำง่ายๆ โดยการคัดลอกสไลด์ โดยคัดลอกจากภาพสำเร็จนั่นแหละเป็นตัวตั้ง แล้วก็คัดลอกไว้อีก 7 <u>สไ</u>ลด์ ตานี้ ก็เท่ากบว่า เรามีสไลด์ทั้งหมด 8 อัน

**ขั้นตอนที่ 4:** คราวนี้ จากภาพเต็มๆ เหมือนกันทุกๆ อน เราก็มาเริ่มลบภาพที่เสร็จสมบูรณ์ในแต่ละสไลด์ โดยให้เหมือนกบว่า เราค่อยๆ สร้าง หรือเติมภาพที่ละขั้น อย่างเช่น สมมติ ชนส่วนที่อยู่ในภาพสำเร็จมทุหมด 8 อัน ในสไลด์ทหนึ่ง เราก็ต้องลบออกไป 7 อัน เหลืออันเริ่มต้นใวอนเดียว พอสไลด์ที่สอง เราก็เก็บชนส่วนที่ 1 และ 2 ไว้ และลบที่เหลือออกไป ทำเช่นนี้ ไปเรื่อยๆ ค่ะ (โครงง ก็ดูรูปประกอบได้เลยค่ะ)

 $\pmb{\times}$ 

**ขนตอนท<sub>ี่</sub> 5:** ขนตอนถดมา เปนจุดทยากหนอย แต่ก็ท้าทายไม่น้อยเลยทีเดียวเชียวล่ะค่ะ อนนักคือ ขนตอนที เราจะทำให้ภาพสไลด์โชวของเราปรากุฏตัวขึ้นมา โดยสิ่งสำคัญคือ เราควรจะให้สิ่งที่ปรากฏนนุ เป็นส่วนที่มีการเปลี่ยนแปลง หรือสิ่งที่เพิ่มขึ้น ในสไลด์นนๆ เพื่อสื่อให้เห็นถึงขนตอนของสิ่งที่เราตองการนำเสนอ เช่นจากตัวอย่าง ในสไดล์ที่สอง สิ่งที่เปิดขึ้นมา ก็ควรจะเป็น สไลด์ที่สอง พร้อมภาพของรูปทรงส่วนที่ 1 จากนั้น พอเราคลิ้กปุ่ม หรือสไลด์ ชิ้นส่วนที่สอง ก็ค่อยปรากฏตัวออกมา ซึ่งจะช่วยให้เราสื่อสารกับผู้ชมได้ว่า ขั้นตอนที่สองนี้ คือการสรางชิ้นส่วนชิ้นไหน เป็นตน หวงว่าคงไม่ซีเรียสจนเกินไปนะคะ เอาเป็นว่า มาดูกนดีกว่าว่า แล้วจะต้องตั้งค่าอย่างไรล่ะ เจ้าชิ้นส่วนชิ้นที่สอง ถึงจะเด็งดึงออกมา สมเจปรารถนา ซึ่งหากคุณตองการให้ชิ้นส่วนที่สองที่ปรากฏ ดูชัดเจนมากๆ ก็อาจจะใช้สีสนช่วย ในการเน่นย้ำ ก็ได้ค่ะ ซึ่งการเรียกส่วนที่สองขึ้นมานน เราเรียกมนว่า การสร้าง transitions ให้กบสไลด์โชว ทำอย่างไรกันดี ก็มีวิธีอยู่ดังนี้นะคะ ไปที่ Slide Sorter View จากนั้น เลือกเมนูชื่อ Transition จากนั้นเลือก Transition pane ซึ่งอยู่ตรงมุมขวาของหนาจอนะคะ ซึ่งที่เมนู Transition pape นี้ ก็จะมีตัวเลือกมากมาย เพื่อให้คุณสามารถคนหาการเปลี่ยน หรือการแสดงภาพสไลด์ ในแบบที่คุณต้องการได้ จากนั้น ก็เลือกสกอนเหกบสไลด์นะคะ จะได้ไม่งงๆ คนดูก็ไม่ละลานตาจนเกินจำเป็น ในส่วนของออปชัน หรือลักษณะการปรับเปลี่ยนภาพ ที่มีไว้ให้เลือกเล่นกันใน Transition pane ก็มีมากมายค่ะ ได้แก่ • **Type of transition** - ใช้การ Scroll เพื่อให้ปรับเปลี่ยนการแสดงผลภาพ • **Speed of transition** – อันนี้ใช้เพื่อการกำหนดความเร็วในการเปลี่ยนภาพ • **Sound to accompany transition** – ใช้กำหนดเสียงเอฟเฟ็กต์เวลาเปลี่ยนภาพ เพื่อใหการแสดงภาพสไลดูดูมีสีสนุ หฤหรรษสุดๆ

• **Slide Advance** – อันนี้เป็นตัวช่วยพิเศษ เช่น การสั่งให้เปลี่ยนภาพสไลด์ไปเรื่อยๆ เองเลย โดยไม่ต้องคลิ้กอะไร ก็ช่วยให้เราแสดงภาพได้ง่ายขึ้น

• **Apply to All Slides** – อันนี้เวลาที่เราอยากจะปรับแต่งอะไร แล้วอยากให้เกิดผลกับทุกๆ สไลด์ โดยไม่ต้องมาน่งปรับที่ละเพจจนเมื่อยมือ ก็ไชไดเลยค่ะ Apply to All โลดดด...

• **Play** – ใช้ปุ่มนี้ได้ทันที ที่คุณอยากเห็นผลงานชิ้นโบว์แดงของตัวเอง

ทสำคัญอย่าลมว่า ทุกครั้ง หลังการทำสไลด์พรเซนเทชนเสร็จ อย่าลมทดสอบการทำงานดูด้วยนะคะ ดูว่า การปรบเ ปลยนภาพ สามารถช่วยการสอเนื้อหาของสไลด์ไหม หรือทำไหดูแลวงงรีป่าว เสียงที่ไซเป็นเอฟเฟ็กต์ เยอะเกินไป จนกลายเป็นรกรีป่าว เพราะเคยเจอเหมือนกน ที่บางครั้ง หวังดีใส่เสียงซะเยอะ พูอฉายสไลด์จริง กลบกลายเป็นว่า มีแต่เสียงฟิ้วฟาวๆ จนทำใหการพรีเซนตุของเราสะดุดได้เหมือนกน อนนี้ตองระวงค่ะ หรืออาจจะหาคนช่วยกรองอีกที เผื่อได้ไอเดียคนดูอื่นๆ มาแจม เกิดเป็นความคิดเจงๆ นำมาไซ กดไม่ไซเล่นนะคะ อย่าลมว่า สไลด์ทดต่องช่วยให้การนำเสนอรนไหล และไม่หลงประเด็น เน้นแต่สงทต่องการสอ รับรองว่า ซื้อไจคนชมไดแนนอน